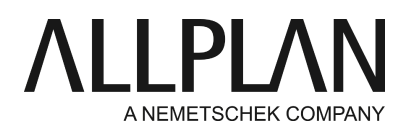

**Datenaustausch einzelner Teilbilder zwischen Büros mit Allplan** FAQ Technischer Support

Kategorie: Technik->Sicherung, Archiv Programme: Allplan 2019 Allplan 2018 Allplan 2017 Allplan 2016 Allplan 2015 Allplan 2014 Allplan 2013 Allplan 2012 Dokument-ID: 20090925151656 Internet: https://connect.allplan.com/de/faqid/20090925151656.html

# **Frage:**

Wie können Teilbilder an ein Partnerbüro, dass auch Allplan einsetzt, zum Weiterbearbeiten übergeben werden?

# **Antwort:**

### **1. Variante:**

## Wählen Sie

## **Datei -> Kopie speichern unter...**

um einzelne Teilbilder abzuspeichern. Beachten Sie bitte, dass hier nur das aktive Teilbild gespeichert wird (keine Teilbilder, die aktiv oder passiv im Hintergrund geöffnet sind). Im Speicherdialog wählen Sie den Dateityp "\*ndw", dabei kann ein Format bis zu 3 Versionen zurück gewählt werden.

Der Austauschpartner kann die Datei direkt öffnen und z.B. Elemente über die Zwischenablage kopieren oder die Daten über den ProjectPilot einspielen.

#### Wählen Sie hierzu

# **Datei** -> **ProjectPilot / Verwaltung...**

Öffnen Sie das Projekt, in das die NDW-Datei eingespielt werden soll. Klicken Sie den Punkt **Teilbilder** mit der rechten Maustaste an und wählen Sie aus dem Kontextmenü **Import NDW-Datei**. Sie können nun das Verzeichnis einstellen, in dem die Datei liegt und sie öffnen. Allplan zeigt dann die Teilbildliste des Projekts an. Suchen Sie hier ein freies Teilbild aus.

Neue Ressourcen können dabei in dem erscheinenden Dialog dem Projekt hinzugefügt werden.

**2. Variante** (nur mit gleicher Allplanversion möglich)**:**

Möchten Sie mehrere Teilbilder übergeben, wählen Sie **Datei -> Exportieren-> Geladene Teilbilder mit Ressourcen exportieren.** Soll hingegen ein Plan exportiert werden, wählen Sie in der Planbearbeitung **Datei -> Exportieren-> Geladenen Plan mit Ressourcen exportieren.**  Die Dateien werden als Zip-Archiv gespeichert. Übergeben werden hier sämtliche aktive, aktiv im Hintergrund liegende und passive Dokumente.

Der Austauschpartner kann die Daten einfügen über

**Datei** -> **Importieren** -> **Teilbilder und Pläne mit Ressourcen in das Projekt einfügen**. Dabei werden die Teilbilder in das aktuelle Projekt unter denselben Nummern importiert. Eventuell bestehende Teilbilder können dabei ersetzt werden. Neue Ressourcen können ebenfalls in dem erscheinenden Dialog dem Projekt hinzugefügt werden.

Alternativ kann der Austauschpartner das erhaltene Zip-Archiv entpacken und die einzelnen Teilbilder als freie NDW-Dateien öffnen, wie unter 1. beschrieben ist.

# **Hinweis:**

Um eine projektunabhängig geöffnete freie NDW-Datei wieder zu schließen klicken Sie auf das Kreuz rechts oben in der Fensterleiste oder wählen Sie **Datei -> Alles schließen**, um alle geöffneten freien Dokumente zu schließen.

*Die Allplan GmbH sowie die an sie angeschlossenen Vertriebsorganisationen übernehmen keinerlei Gewährleistung und Haftung dafür, dass die angebotenen Informationen auch die von Ihnen gewünschten Ergebnisse erzielen. Die Entscheidung und Verantwortung, ob und in welcher Form Sie die angebotenen Informationen nutzen, liegen daher allein bei Ihnen.*

*Im Übrigen gelten die Lizenzbedingungen der Allplan GmbH und/oder die Allgemeinen Lizenz- und Geschäftsbedingungen der Vertriebsorganisation, über die Sie die Leistung beziehen, in ihrer jeweils aktuellen Fassung.*

*© 2018 Allplan GmbH. Alle Rechte vorbehalten.*